# 1.5. Voorkeuren scherm

In het Voorkeuren scherm past u veel elementen van Ancestris aan.

Het scherWhoörkeuren (de Preferences) kunt u op de volgende manieren

- · Via het me@pt'ies Voorkeuren
- Via het ico[on](https://docs.ancestris.org/uploads/images/gallery/2023-01/nl-settings-icon.png)tje de rechterbovenhoek van Ancestris.
- Via dweelkom paginoap de ta Mbij'h Ancest''; ismet de kn<sup>o</sup>orpcëstris configurer<sup>e</sup>.n

Via dit scherm kunt u de meeste instellingen van Ancestris aan uw voc

Zodra Ancestris is geïnstalleerd, kunt u het meteen gaan gebruiken.

Als u zich echter vertrouwd maakt met bepaalde instellingen, kunt u A manier van werken en uw stamboom de uitstraling geven die u wilt.

## Beschrijving

## Selectie-balk

Het venster Voorkeuren heeft een selectiebalk bovenaan met verschillende categorieën. voorkeuren.

Als u op een categorieknop klikt, worden de voorkeuren weergegeven die kunnen worden gewijzigd.

Het invoerveld aan de rechterkant is een filter wat het zoeken naar ee Typ een trefwoord en druk op Enter. Zoeken is niet hoofdlettergevoelig trefwoord te maken hebben, worden ingeschakeld en de andere tabblad Druk op de Esc-toets of de Enter-toets met een leeg veld om het filter opnieuw in te schakelen.

Hieronder volgt een beschrijving van elke categorie apart. In elke cate beschikbaar om u te helpen met de betekenis van een instelling.

## Knoppen

In het onderste gedeelte van het venster Voorkeuren, worden de volge

#### Knop - Exporteren

Deze knop kopieert uw voorkeuren naar een bestand. Dit kan erg hand op meerdere computers heeft geïnstalleerd. Hierdoor kunt u op alle co voorkeuren toepassen zonder dat u elke computer afzonderlijk opnieuw

#### Knop - Importeren

Deze knop haalt voorkeuren op uit een opgeslagen bestand. Het is de vorige.

### Knop - OK

Deze knop valideert alle wijzigingen die in het venster Voorkeuren zijn

#### Knop - Toepassen

Deze knop valideert alle wijzigingen die in het venster Voorkeuren zijn toe, zonder het venster te sluiten.

#### Knop - Annuleren

Met deze knop sluit u het venster zonder de aangebrachte wijzigingen. al toegepast zijn, blijven bestaan.

# Exporteer en Importeer voor (preferences)

Onthoud dat als u dezelfde Ancestris-voorkeuren op meerdere comp eerst uw configuratie van de broncomputer moet exporteren en deze doelcomputer moet importeren.

Het is ook mogelijk om een kopie teamcaeksetnrisrednindesctoZriye Bestandsconfiguratie.

Eén klik op de exportknop en u selecteert de opties die u wilt exporte Bij importeren kiest u eerst het juiste bestand, daarna kunt u ook wee importeren.

## Vormgeving

Dit is de tab waarmee u het algemene uiterlijk van Ancestris kunt wijz

### [Interface taal](https://docs.ancestris.org/uploads/images/gallery/2023-03/nl-preferences.png)

Selecteert de taal die door Ancestris wordt gebruikt om de tekst op al

Rapportage taal

Selecteert de taal die door Ancestris wordt gebruikt om berichten en rapporten weer te geven.

### Vormgeving

Selecteert de weergavestijl van het venster (ook wel "look and feel" genoemd).

Voor elke geselecteerde stijl (Standard, Nimbus, Metal, Pattern...) wordt rechts op dit scherm, een voorbeeld weergegeven.

Als er uiteindelijk echter een nieuwe stijl wordt geselecteerd, wordt deze pas echt geactiveerd na het opnieuw starten van Ancestris.

Sommige van deze look en feel stijlen zijn extensies (InfoNode, JTattoo, enz.) deze moeten eerst worden geïnstalleerd om ze te laten verschijnen en gebruiken. Zie de functie Extensies voor meer details.

### Letter grootte

Stelt de grootte van lettertypen in de hele toepassing in.

### Venster

Als het vakje is aangevinkt, worden de afmetingen en posities van de geopende vensters bij het verlaten van Ancestris opgeslagen, en hersteld naar dezelfde posities als Ancestris opnieuw wordt gestart.

### Geheugen grootte in GB

Specificeert de geheugengrootte die aan Ancestris moet worden toegewezen, om in te werken.

Als u grote genealogie-bestanden gebruikt, kan het handiger zijn om deze geheugenruimte te vergroten, en een groter aantal gigabytes toe te wijzen.

# Gegevens (Data)

Dit is het tabblad waar u de formaten en inhoud van gegevenselementen van uw genealogie kunt wijzigen. Het bevat twee tabbladen.

## Algemene gegevens

#### [Symbolen](https://docs.ancestris.org/uploads/images/gallery/2023-03/nl-preferences-data-gen.png)

Geeft de typografische tekens weer die worden gebruikt om bepaalde g symboliseren (geboorte, huwelijk, beroep, enz.).

#### Tekst

Definieert de tekst-breedte in aantal tekens bij het weergeven van not Het wordt aanbevolen om de standaardwaarde van 246 tekens breed aan

#### Afbeeldingen

Stelt de maximale grootte van afbeeldingen in kilobytes in.

#### Individuen

Stelt in hoe namen worden weergegeven in termen van de volgorde var Mogelijkheden:

- Jan Jansen (Voornaam Achternaam met alleen een spatie ertussen)
- Jansen, Jan (achternaam eerst, dan een komma, dan de voornaam)

#### Datums

De eerste regel stelt in hoe datums moeten worden weergegeven. Moge

- GEDCOM ( bijv. 25 JANNIels9710) hoofdletters
- Kort (bijv. 25 Jan 1970) Maand afgekort.
- Lang (bijv. 25 Januari 1970) Maand voluit geschreven
- Numeriek (bijv. 01/25/1970) Waardes gescheiden door een /-teken.

#### Het selectiev Sbejoerüjk de doopdatum als geboortedatum ontbreekt

Dit vraagt Ancestris om de doopdatum op te vatten als de geboortedatum. geboortedatum beschikbaar is. Anders wordt de geboortedatum leeg ge

- Bijvoorbeeld voor het weergeven van de hoofdpersoon in de titelba boom.
- Of voor verwante personen (bijv. echtgenoot) in de GEDCOM-editor.

Hier zijn twee voorbeelden, de eerste (1) met de weergave van de hoo de andere (2) met de weergave van de echtgenoot in de GEDCOM-editor

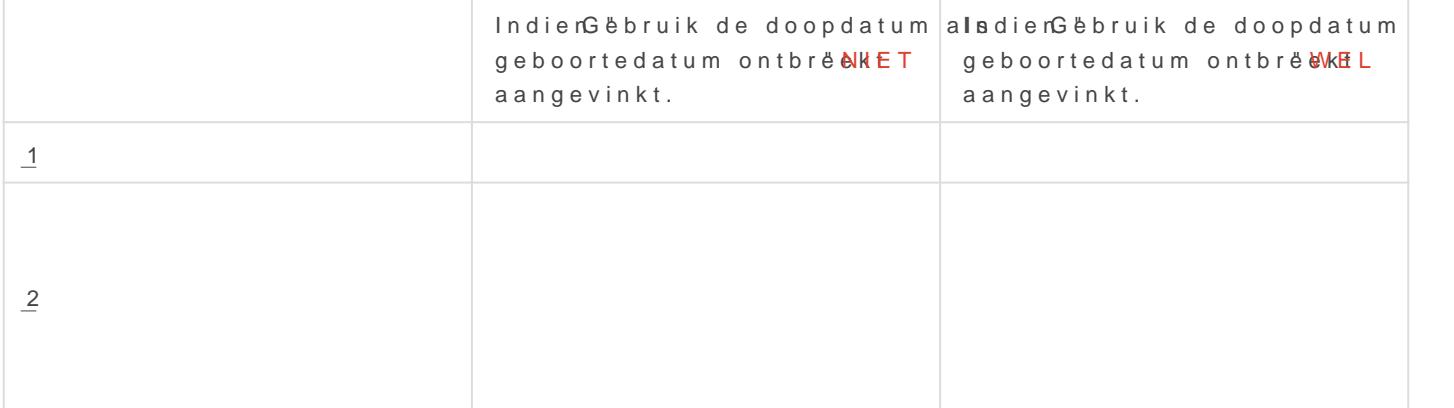

### Het selectiev Beger dienis-datum gebruiken als overlijdensdatum ontbreekt

Dit vraagt Ancestris om de overlijdensdatum te benaderen met de be geen overlijdensdatum beschikbaar is. Anders wordt de overlijdensdat

## Privacy

[Het tabblad Privacy helpt u bij het definiëren van uw vo](https://docs.ancestris.org/uploads/images/gallery/2023-03/nl-preferences-data-priv.png)orkeuren bij het met andere genealogen of voor publicatie op internet.

U bepaalt altijd, zwelf ke vertrouwelijke gegevens u wilt beschermen.

- . Worden beschouwd als pelké: entiteit of eigendom die onder de volg voorwaarden valt
	- $\circ$  Entiteiten en Eigenschappen(properties) die de TAG  $\circ$  PRallVe bevat entiteiten of eigenschappen met de tag die u opgeeft (hierRdV def "), worden als privé besc<sup>hen</sup> Bou" Wick. de standaardsugloges ad pede underscodee vóór de tag moet staan!
	- $\circ$  Levende personealle personen geboren in het laatste aantal jaren opgeeft, worden als privé beschouwd.
	- o Evenementen van de afgelopen : al jobeaze evenementem niet noodzakelijkerwijs de emaidetioenze behoren, worden als privé beso
- Worden echter nooit als privé bescimoc undatie over overleden persoc dit vakje aan als u akkoord gaat om informatie over overleden pers
- Privé gegevens vervangen Dibtoirs de tekenreeks die moet worden we voor een privédatum in plaats van de echte informatie. '...' is de s

# Bestanden (Files)

Dit tabblad definieert standaardbestanden en mappen, en andere besta instellingen.

## GEDCOM-bestanden en gebruikte

Ancestris biedt de mogelijkheid om een genealogisch hoofdbestand te gebruikt. Dit bestand kan vervolgens worden geopend met de actie Open het menu Bestand. U definieert het in het  $E$ erepenteks $E$ EeDCOM-be'stahid bijvoorbeeRdk".ge"d.

Als u dan kiest voor de meensutaakht de "Opeheniet u daar het bestand al in

Wanneer Ancestris opstart, worden ook standaard alle laatst geopende geopend. U kunt dus verder werken waar u de vorige keer gebleven wa

De drie selectievakjes, direct on de openen en el GIE DCOM-bestand izigen het gedrag van Ancestris als volgt.

- · Het selectiev aktigd dit bestand openen, ongeacht geopende bestand het sluiten van Ancestdweingt Ancestris om het standaardbestand te opstarten. En dus niet de eventuele andere bestanden te heropenen afsluiten geopend waren.
- Het selectiev & kej en " enkel bestand openen bij opstaarten t Ancestris o geen bestanden te openen bij het opstarten.
- Het selectiev& hiteiteiten in het bestand altijd sorteerteen t Ancestris om entiteiten sortereonp entiteitstype en vervolgebnis hoept IoDp's, a a an het GEDCOM-bestand..

Het veld achMap " voor Rappor" tegeeft aan wat de uitvoerdirectory is voo is de map waar Ancestris gebruikersrapporten of foutrapporten zal ops

### Logbestand en Backup kopieën

"Maximum grootte logbes" tabreoperkt de grootte van het logbestand. Als d grootte is bereikt, begint het logboek met het verwijderen van de bove

"Log niveäuvertelt Ancestris het detailniveau van de informatie die doc worden verzameld. Hoe meer h**er Nishtiggaat**, hoe minder gedetailleerd meer het naAaLrL'E'S is gericht, hoe gedetailleerder het is. Wees voorzich het is, hoe meer het uw gebruik vertraagt, aangezien alles wat er in d genoteerd.

Het Aantal back-ups efinieert het aantal opgeslagen kopieën dat om veil worden bewaard, naast de nieuwste versie. De naam van elk back-upbe naam van het hoofdbestand, aangevuld met de datum en tijd van opsla reservekopieën bijvoorbeeld 3 is, zal elke backup (actie Opslaan in he de oudste backup kopie verwijderen en vier exemplaren van de huidige meest recente, plus de laatste drie exemplaren met hun tijdstempel.

# Bewerken (Edit)

Dit tabblad definieert uw voorkeuren bij het bewerken van genealogisc gebruik van de editors.

### Namen

Deze opties hebben betrekking op de namen van personen.

- . "Achternaam in hoofdle"t, tedrist zet een achternaam om in hoofdletters valideren van de invoer.
- . "Dezelfde achternaam toewijzen aan de dintowijst de achternaam van kind toe aan beide ouders als deze aangemaakt worden.
- . "Label voor de gebruikelijke vo" of hite amdefinieert u de tag(label) die GEDCOM bestand moet worden gebruikt om de algemene voornaam standaardta $\frac{1}{N}$ ICsK.

## Plaatsen

Deze optie defiwieeergavevoorkeuremor de jurisdicties van plaatsen. Er zijn twee instellingen:

- · "Gebruik spaties tussen de criteria van pläattsen aumes ndicties). Is dit aangevinkt, dan wordt voor een betere zichtbaarheid een spatie toe komma die de verschillende jurisdicties scheidt.
- . "Criteria van plaatsnamen (Jurisdicties) osmplties bewerken in de GEDC editor. Indien aangevinkt, dan worden de jurisdicties van plaatsen het bewerken ervan in de GEDCOM-editor.

Voorbeeld: vakje niet aangevinkt. Jurisdicties zijn niet gesplitst.

Voorbeeld: Vakje WEL aangevinkt. Jurisdicties zijn gesplitst.

### ID-nummers

Deze optie definieert voorkeuren voor het ID-nummerformaat van entit

"Beschikbare (verwijderde) nummers herg"ebdwiken Ancestris om eerder nummers die beschikbaar zijn gemaakt opnieuw te gebruiken wanneer | entiteiten zijn verwijderd.

"Standaard Entitie ID l'engtelt het aantal cijfers in, voor ID-nummers.

## Codering

Deze optie bepaalt de codering van het bestand dat op schijf is opges parameter die de tekentabel definieert die wordt gebruikt om het besta

Met Bestandscoder'insgelecteert u de tekentaberdt aanbevolen om te cod met de UTF-8-tabel.

### Bewerking

Deze opties hebben betrekking op het gedrag van de editors.

De standaardediterfinieert de editor die standaard moet worden gebrui van de ontext menauctie met de nBaeawme "ken - Wijzi"gen

"Automatisch wijzigingen aanbrengen zonder een bevestig"ing ntde ewrager aangevinkt, hoeft u niet alle wijzigingen die u aanbrengt te bevestiger deze instelling blijft om veiligheidslree bewestagtnigd van de actie Verwijd aanstaan.

"Maximum aantal annuleri"ngissnhet maximum aantal wijzigingen dat onge gemaakt met de Ctrl + Z-toets of de knop Onged&Gærremea**dscha**opps dBealk  $(Toolbar.)$  $(Toolbar.)$ "

"Automatisch beide echtgenoten aanmaken bij het maken van een kopp Kind. Het toevoegen van een ouder aan een kind, voegt de viadebiejike beea oudersoe bij het maken van een individuele ouder.

"Automatisch een leeftijdslabel aanmaken als een gebeurtenisdatum "wo Dit voegt een leeftijdslabel toe en berekent de leeftijd, als de datum v gewijzigd. Als de geboortedatum of de doopdatum wordt gewijzigd, word gebeurtenisleeftijden voor dit individu opnieuw berekend.

"Automatisch dubbele personen det"e dteetreeorte ert dubbele individuen elke een individu bewerkt. Een persoon kan inderdaad een duplicaat worder geboortedatum, naam enz. wijzigt, ook al was dit aanvankelijk geen du Wanneer u uw wijzigingen aan de persoon opslaat, controleert Ancestr criteria die zijn gedefinieer $\Phi$ upliceatopls" amenvoegen er een duplicaat b Als een duplicaat wordt gevonden maar niet wordt samengevoegd, word wanneer een van de duplicaat-personen wordt gewijzigd.

# Extensies (plugins)

Dit tabblad definieert de voorkeuren van alle extensies, ook wel plugin tabblad eronder vertegenwoordigt een andere module (plugin).

[De instellingen voor elke extensie worden beschreven in](https://docs.ancestris.org/uploads/images/gallery/2023-03/nl-preferences-extensions.png) het gedeelte corresponderende plugin-module documentatiepagina.

- . Ondersteunin Gegevens om rechtstreeks via Ancestris, via email te met het team. (buiten uw email programma om)
- Geo Hier kunt u uw geonames.org account naam invullen. Meer info geonames.org bij:
	- D[e plaatsenli](https://docs.ancestris.org/books/gebruikershandleiding/page/78-plaatsen-tabel)jst
	- [Vergelijken van genealo](https://docs.ancestris.org/books/gebruikershandleiding/page/411-stambomen-vergelijken)gieën
	- [Plaatsen edi](https://docs.ancestris.org/books/gebruikershandleiding/page/54-plaatsen-editor)tor .
- Genealogie vergelijk biner vult u uw gebruikers gegevens is. Deze wo bij hetergelijken van genealogieën
- Registers RecordS egevens worden gebruRikt gils in techneds . tool
- Validatie Deze gegevens worden gebruikt bij het valideren van uw G de tooMa"lideer GEDCOM-compliance en gegevensconsistentie
- . Familiegroepegegevens voof het ily groups report (Lijsten en Rapport) (Tools - Quick reports - Family groups))
- . Website Gegevens vool wehbebtook

### Ondersteuning

[Hier vult u de gegevens in die u heeft gekregen v](https://docs.ancestris.org/uploads/images/gallery/2023-06/nl-preferences-extensions-support.png)an uw internet provid registreerde.

U kunt hiervoor ook kijken naar de gegevens die al staan in uw email p het wachtwoord vaak niet lezen) Vaak staan de gegevenitsgamemen modidae ", of dSeMTP server

# Sneltoetsen (Keymap)

Dit tabblad definieert de Ancestris-sneltoetsen.

Profieselecteert een van de opgeslagen profielen. 'NetBeans' is het st

De knowleergeven als HTMplent uw browser met de tabel met sneltoetser ze wilt printen.

Met de knøpo" fielen beheerkunt u extra profielen aanmaken en daarmee snelkoppelingen toewijzen aan verschillende profielen. Het venster da beheren, bevat verschillende knoppen.

- Dupliceren  [maakt een kopie](https://docs.ancestris.org/uploads/images/gallery/2023-03/nl-preferences-keymap-profiles.png) van het geselecteerde profiel
- Standaardinstellingemstellen herstelt de oorspronkelijke inhoud var geselecteerde profiel
- Verwijderewerwijdert het geselecteerde profiel
- Exporterehopieert de inhoud van het geselecteerde profiel naar een
- $\bullet$  Importeremaakt een nieuw profiel aan vanuit een xml-bestand
- Sluitensluit het venster Profielen beheren
- Help opent help voor dit venster (knop momenteel niet beschikbaar)

Met Zoeken kunt u de lijst filteren op hun actie.

Met het betoeken in sneltoetskeunt u de lijst met snelkoppelingen filteren o bepaalde toets.

## Lijst met sneltoetsen

Elke regel vertegenwoordigt de mogelijke associatie tussen een actie

De kolo Amctiestoont de verschillende acties van Ancestris op.

De koloSmelkoppeling geft de sneltoets voor de actie aan als deze besta

Rechts van elke cel bevindt zich been knopcontextmenu opent met de vo

MetBewerken kunt u een toetscombinatie toevoegen of een reeds gedefir Alternatief toevoregeat alleen beschikbaar is als de cel is ingevuld) ma nog een snelkoppeling naar dezelfde actie toe te voegen Resetten naar Standaasdet de snelkoppeling die is gedefinieerd tijdens Ancestris Wissenverwijdert de snelkoppeling

De koloChategorige eft aan tot welke categorie het bijbehorende commar

# Proxy

Dit tabblad behandelt de instellingen voor de internet proxyverbinding.

- **Eerste optie**: geen proxy.
- **Tweede optie**: gebruik systeemproxy-instellingen. Dit is de standaardinstelling voor automatische detectie.
- **Derde optie**: handmatige proxy-instellingen. U moet het proxyadres opgeven.

Met de knop **Verbinding testen** kunt u controleren of de verbinding correct is geconfigureerd.

Revision #4 Created 20 January 2023 09:04:10 by Tineke Updated 16 April 2023 07:44:04 by Tineke